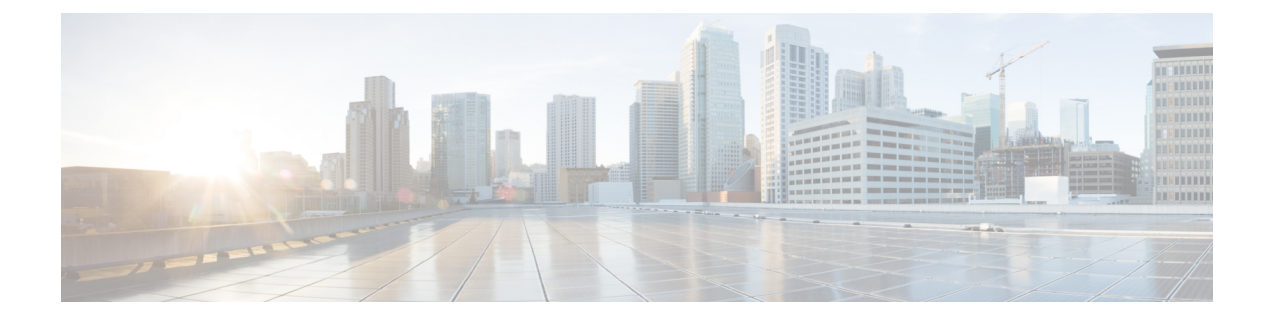

# ネットワークの検出

- 検出の概要 (1 ページ)
- 検出ダッシュボード (2 ページ)
- ディスカバリの前提条件 (2 ページ)
- ディスカバリ クレデンシャル (3 ページ)
- 優先管理 IP アドレス (11 ページ)
- 設定のガイドラインと制限事項のディスカバリ (11 ページ)
- ディスカバリの実行 (12 ページ)
- ディスカバリ ジョブの管理 (19 ページ)

### 検出の概要

ディスカバリ機能は、ネットワーク内のデバイスをスキャンし、検出されたデバイスの一覧を インベントリに送信します。

また、ディスカバリ機能は、デバイスの可制御性機能と連携して、デバイスに必要なネット ワーク設定を構成することもできます(これらの設定がデバイスにまだ存在しない場合)。

デバイスは次の 3 つの方法で検出できます。

- Cisco Discovery Protocol(CDP)を使用し、シード IP アドレスを指定します。
- IP アドレスの範囲を指定します(最大 4096 デバイスの範囲がサポートされます)。
- Link Layer Discovery Protocol(LLDP)を使用し、シード IP アドレスを指定します。

ディスカバリ基準を設定する際は、ネットワーク検出時間を短縮するために役立つ設定がある ことに注意してください。

• [CDP Level] と [LLDP Level]:CDP または LLDP をディスカバリ方式として使用する場合 は、CDPレベルまたはLLDPレベルを設定して、スキャンするシードデバイスからのホッ プ数を指定できます。デフォルトのレベル 16 では、大規模なネットワークの場合に時間 がかかる可能性があります。そのため、検出する必要があるデバイスが少ない場合は、こ のレベルをより低い値に設定できます。

- [SubnetFilters]: IP アドレスの範囲を使用する場合は、特定の IP サブネット内のデバイス をディスカバリで無視するように指定できます。
- [Preferred Management IP]:CDP、LLDP、または IP アドレスの範囲のいずれを使用する場 合でも、Cisco DNA Centerがデバイスの任意のIPアドレスを追加するか、デバイスのルー プバックアドレスのみを追加するかを指定できます。

Cisco SD-Access ファブリックおよび Cisco DNA アシュアランス については、デバイスのループバックアドレスを指定することを お勧めします。 (注)

どの方式を使用する場合でも、Cisco DNA Center からデバイスにアクセスできる必要があり、 デバイスを検出するための特定のクレデンシャルとプロトコルをCisco DNA Centerで設定する 必要があります。これらのログイン情報は、**[Design]** > **[NetworkSettings]** > **[Device Credentials]** ウィンドウで(または [Discovery] ウィンドウでジョブごとに)設定して保存することができ ます。

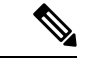

デバイスが Hot Standby Router Protocol(HSRP)や Virtual Router Redundancy Protocol(VRRP) などのファーストホップ解決プロトコルを使用する場合、そのデバイスは、そのフローティン グIPアドレスによって検出され、インベントリに追加される可能性があります。その後、HSRP または VRRP に障害が発生すると、その IP アドレスが別のデバイスに割り当てなおされる場 合があります。この場合、Cisco DNA Center が分析のために取得するデータによって問題が発 生する可能性があります。 (注)

## 検出ダッシュボード

メニューアイコン( )をクリックして、**[Tools]** > **[Discovery]** の順に選択して、[Discovery Dashboard] を表示します。[Discovery Dashboard] には、インベントリの概要、最新のディスカ バリ、ディスカバリタイプ、ディスカバリステータス、最近のディスカバリが表示されます。

## ディスカバリの前提条件

ディスカバリを実行する前に、次の最小要件を満たしてください。

- Cisco DNA Center によって検出されるデバイスの情報については、 *Cisco DNA [Center](https://www.cisco.com/c/en/us/support/cloud-systems-management/dna-center/products-device-support-tables-list.html)* 互換 [性マトリクスを](https://www.cisco.com/c/en/us/support/cloud-systems-management/dna-center/products-device-support-tables-list.html)参照してください。
- Cisco DNA Center とデバイス間の望ましいネットワーク遅延は 100 ミリ秒のラウンドト リップ時間(RTT)であることに注意してください(最大遅延は200ミリ秒RTTです)。
- Cisco DNA Center が使用できるように 1 つ以上の SNMP クレデンシャルがデバイス上で設 定されていることを確認してください。少なくとも、これには SNMPv2C 読み取りクレデ ンシャルを使用できます。詳細については、ディスカバリ クレデンシャル (3 ページ) を参照してください。
- Cisco DNA Center に検出させ、管理委させるデバイスの SSH クレデンシャルを設定しま す。以下の基準のうち、少なくとも 1 つが満たされる場合、Cisco DNA Center はデバイス を検出し、そのインベントリに追加します。
	- デバイスへの SSH アクセスのために Cisco DNA Center が使用するアカウントが、特 権 EXEC モード(レベル 15)である。
	- ディスカバリジョブで設定されるCLIクレデンシャルの一部としてデバイスのイネー ブルパスワードを設定している。詳細については、設定のガイドラインと制限事項の ディスカバリ (11ページ)を参照してください。

# ディスカバリ クレデンシャル

ディスカバリクレデンシャルは、検出するデバイスに関するCLI、SNMPv2c、SNMPv3、HTTP (HTTPS)、およびNETCONF設定値です。検出を試みるデバイスの種類に基づいてクレデン シャルを指定する必要があります。

- ネットワークデバイス:CLI と SNMP のクレデンシャル。
- $\label{eq:1} \bigotimes_{\mathbb{Z}}\mathbb{Z}_{\mathbb{Z}}$ (注) 組み込みワイヤレスコントローラなどの NETCONF 対応デバイス については、管理者権限で SSH クレデンシャルを指定し、 NETCONF ポートを選択する必要があります。
	- •コンピューティングデバイス (NFVIS): CLI、SNMP、およびHTTP (S) のクレデンシャ ル。

ネットワーク内のさまざまなデバイスが異なるクレデンシャルセットを持つことが可能である ため、Cisco DNA Centerで複数のクレデンシャルセットを設定できます。ディスカバリプロセ スでは、デバイスに使用できるクレデンシャルセットが見つかるまで、ディスカバリジョブ用 に設定されているすべてのセットで反復処理されます。

ネットワーク内の大半のデバイスに同じクレデンシャル値を使用する場合は、それらを設定し て保存し、複数のディスカバリジョブで再利用できます。固有のクレデンシャルを使用するデ バイスを検出するために、ディスカバリ ジョブの実行時にジョブ固有のディスカバリ クレデ ンシャルを追加できます。クレデンシャルタイプごとに最大 10 のグローバルクレデンシャル を設定し、そのうちの5つを定義できます。ジョブ固有のログイン情報を定義する必要がある 場合は、ログイン情報の種類ごとに 5 つのグローバルログイン情報と 1 つのジョブ固有のログ イン情報を定義できます。

ディスカバリクレデンシャルを定義するには、メニューアイコン (=) をクリックして、 **[Tools]** > **[Discovery]** > **[Add Discovery]**の順にクリックします。続行するには、次の手順とディ スカバリクレデンシャルを使用します。

- CDP を使用したネットワークの検出 (12 ページ)
- IP アドレス範囲を使用したネットワークの検出 (15 ページ)
- LLDP を使用したネットワークの検出 (17 ページ)

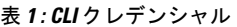

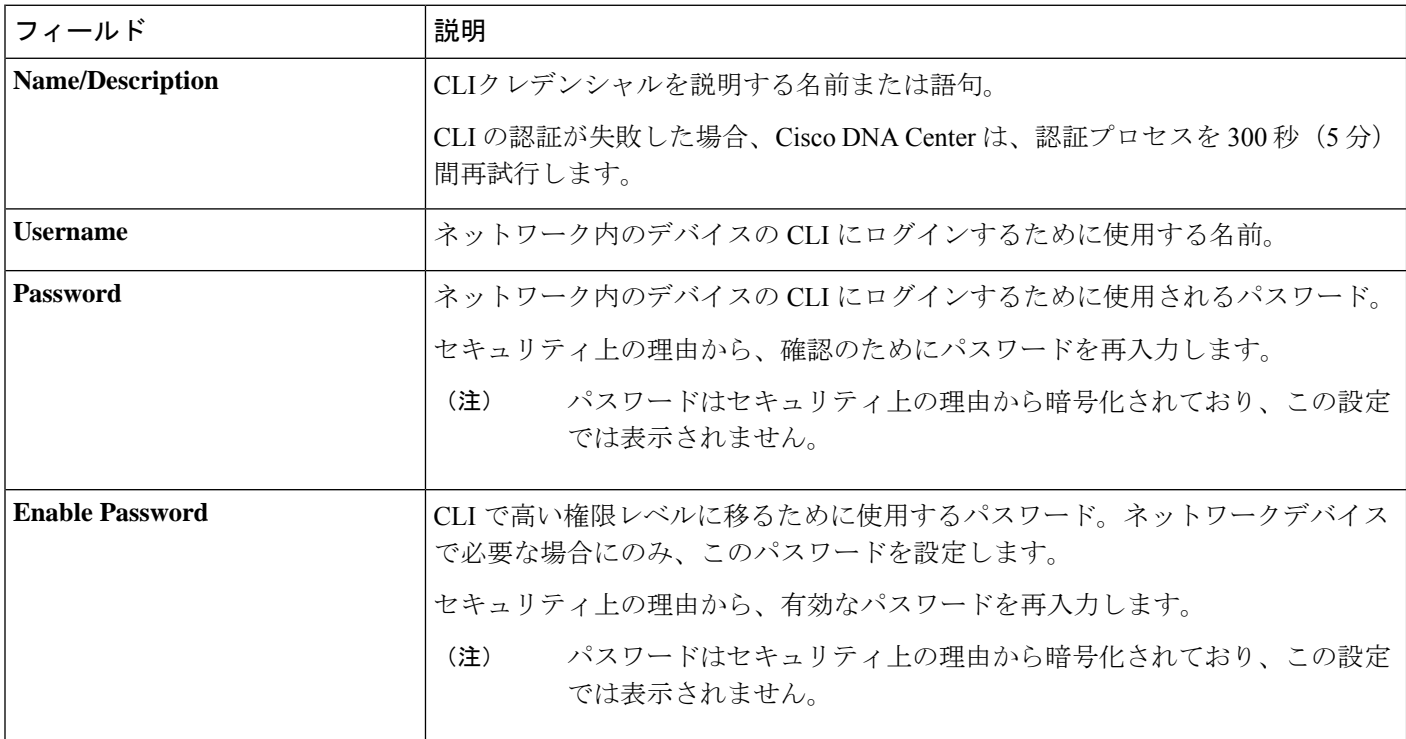

#### 表 **2 : SNMPv2c** のクレデンシャル

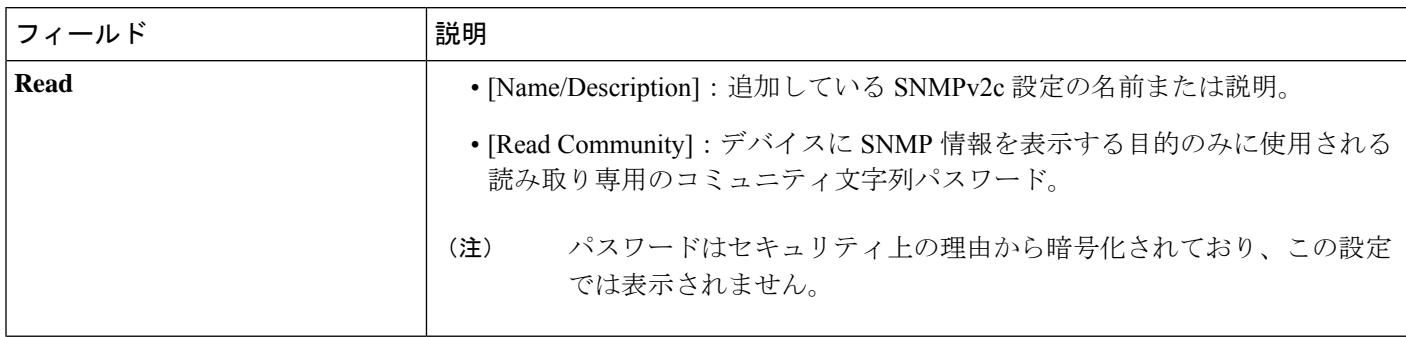

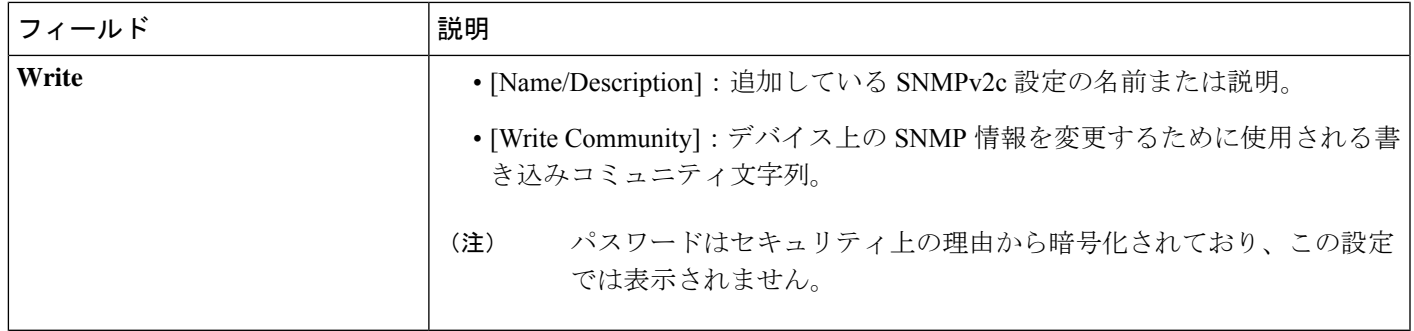

#### 表 **3 : SNMPv3** のクレデンシャル

I

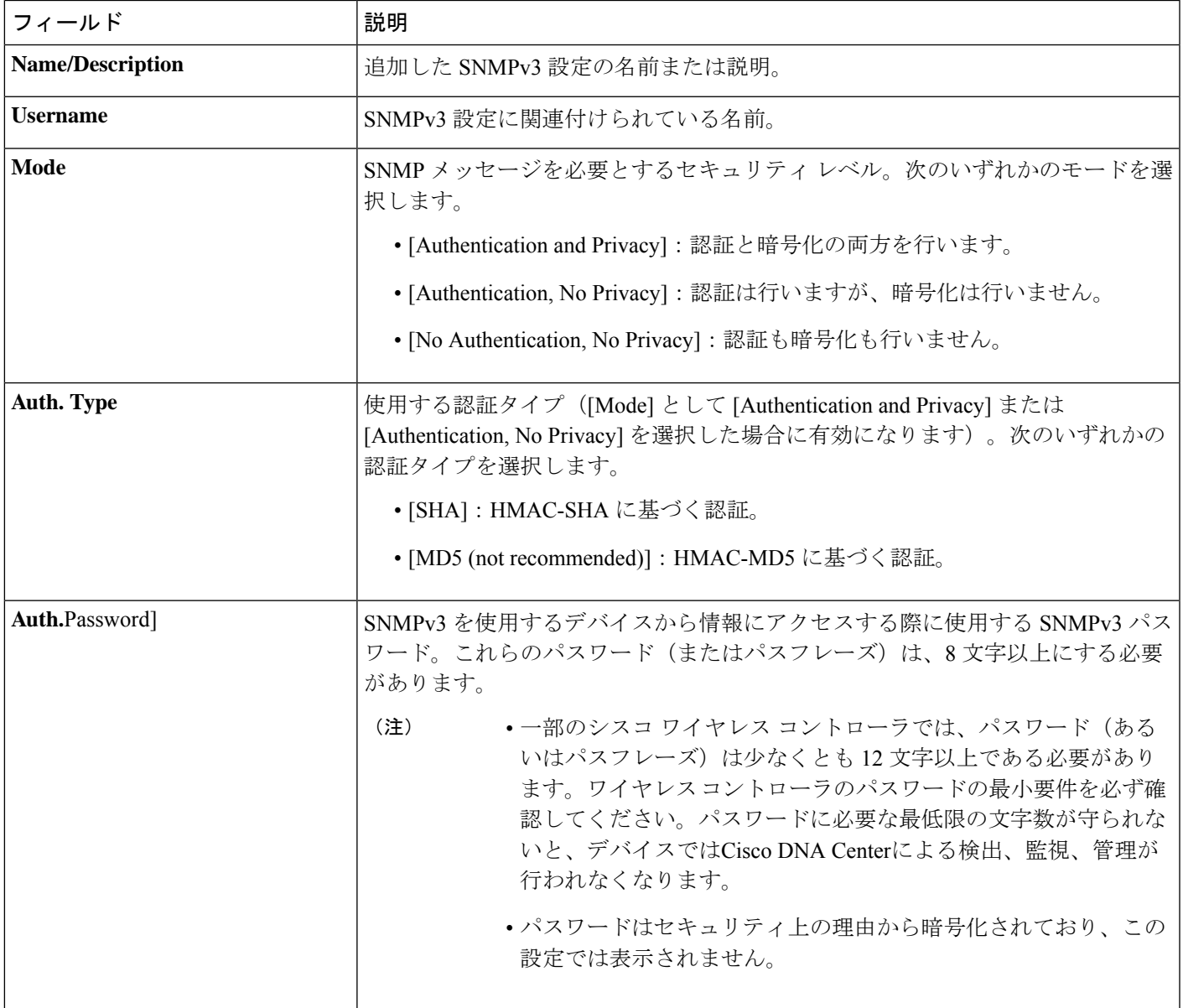

 $\overline{\phantom{a}}$ 

I

 $\overline{\phantom{a}}$ 

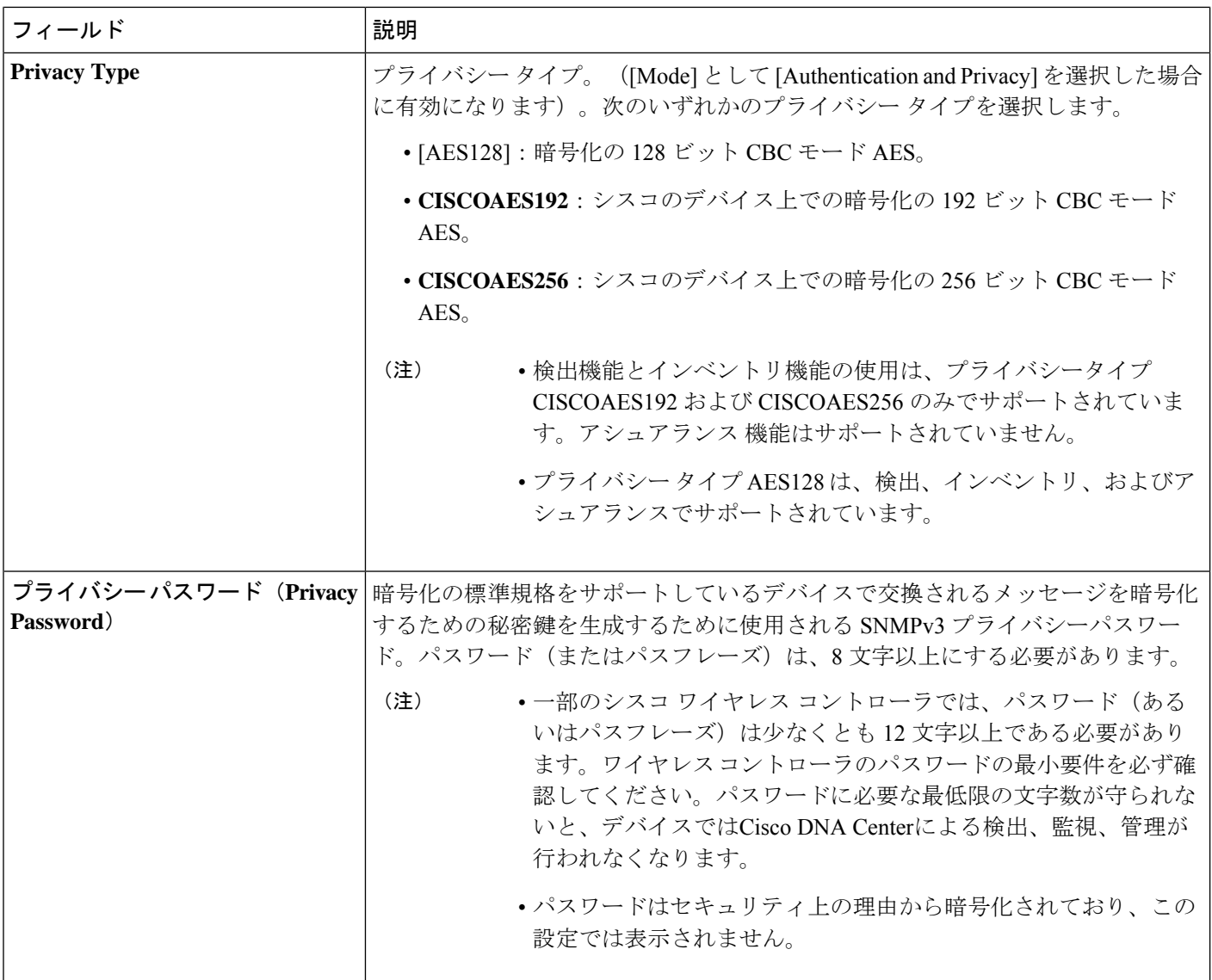

#### 表 **<sup>4</sup> : SNMP** のプロパティ

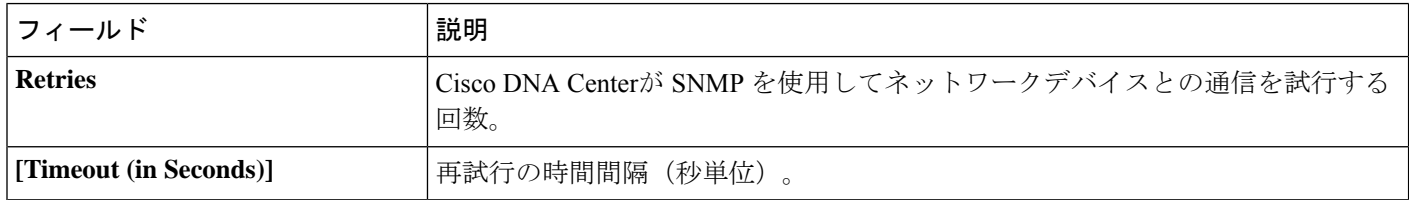

#### 表 **5 : HTTPS** クレデンシャル

 $\mathbf I$ 

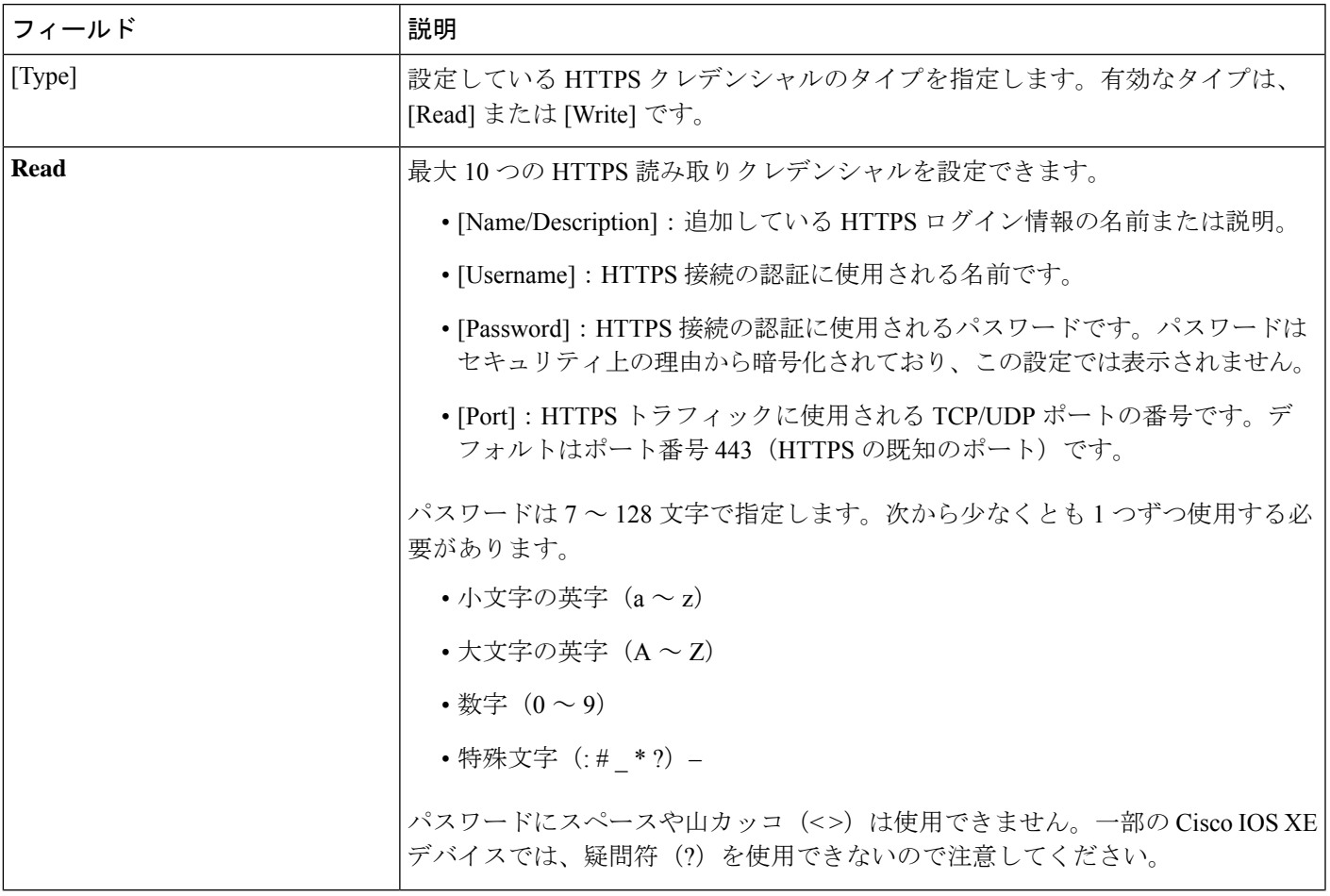

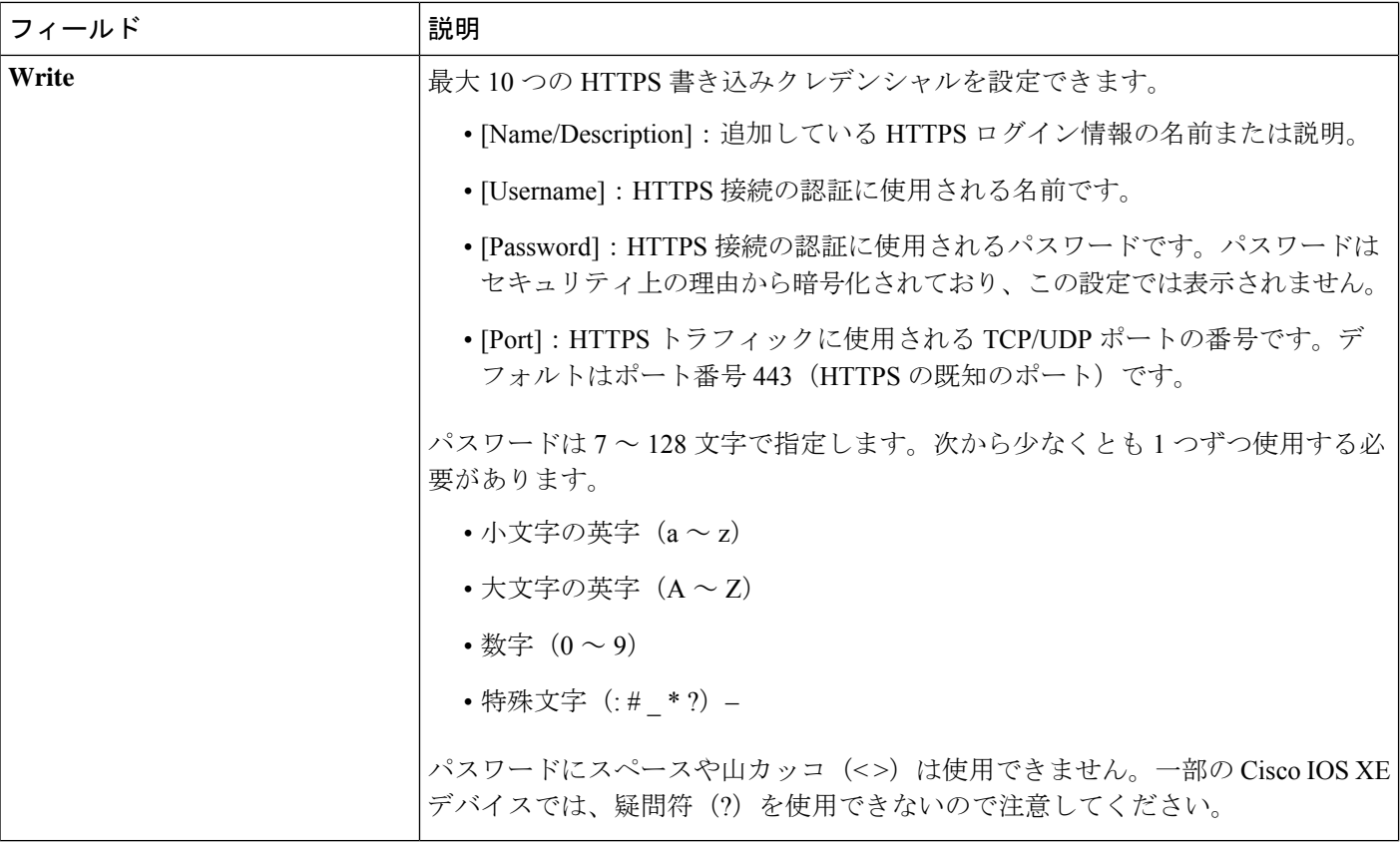

#### 表 **6 : NETCONF** 設定

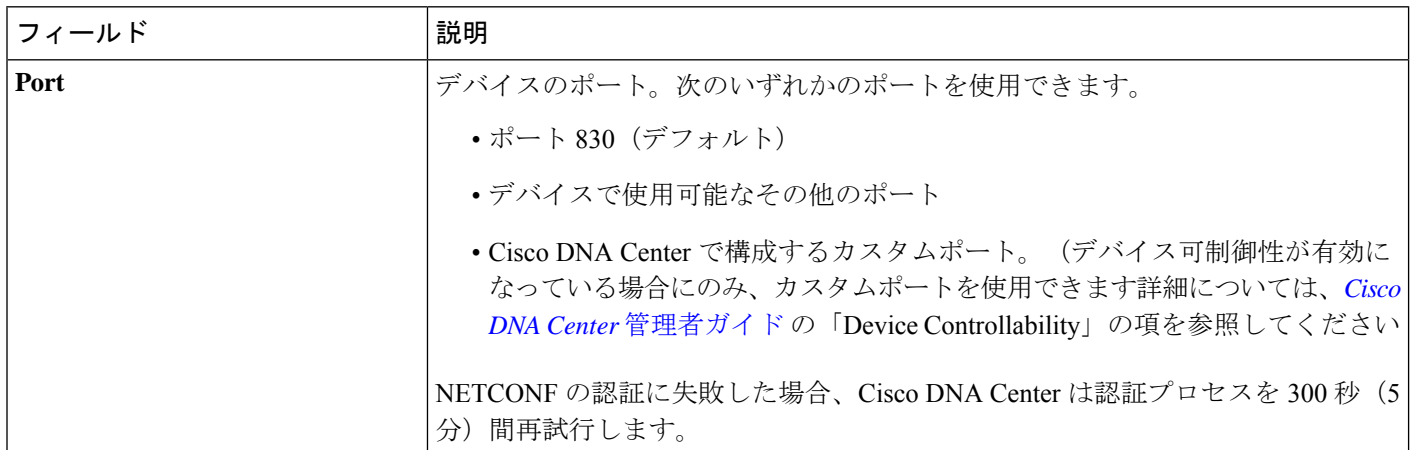

## ディスカバリログイン情報と **Cisco ISE**

Cisco ISE を認証サーバーとして使用する場合、ディスカバリ機能では、Cisco ISE をディスカ バリプロセスの一部として使用してデバイスが認証されます。デバイスが正しく検出されるよ うに、次の注意事項に従ってください。

- 英数字4文字未満のディスカバリクレデンシャルを使用しないでください。デバイスは英 数字4文字未満のクレデンシャルを持つことができますが、Cisco ISEで許容される最短の ユーザー名とパスワードは英数字4文字です。デバイスクレデンシャルが4文字未満の場 合、Cisco DNA Center はデバイスのインベントリ データを収集できず、デバイスは不完全 な収集状態になります。
- 同じユーザー名を持つが、異なるパスワードをもつクレデンシャルを使用しないでくださ い (cisco/cisco123 と cisco/pw123)。Cisco DNA Center ではユーザー名が同じでありながらパ スワードの異なるデバイスのディスカバリが可能ですが、Cisco ISEでは許容されません。 重複したユーザー名が使用されている場合、Cisco DNA Center はデバイスを認証してイン ベントリ データを収集することができず、デバイスは不完全な収集状態になります。

Cisco ISE を AAA サーバーとして定義する方法については、Cisco ISE [またはその他の](b_cisco_dna_center_ug_2_3_5_chapter9.pdf#nameddest=unique_73) AAA [サーバーの追加](b_cisco_dna_center_ug_2_3_5_chapter9.pdf#nameddest=unique_73)を参照してください。

### ディスカバリ クレデンシャルのガイドラインと制約事項

Cisco DNA Centerのディスカバリクレデンシャルに関するガイドラインと制約事項は、次のと おりです。

- ディスカバリ ジョブで使用されるデバイス クレデンシャルを変更するには、ディスカバ リジョブを編集し、使用しなくなったクレデンシャルの選択を解除する必要があります。 その後、新しいクレデンシャルを追加してディスカバリを開始する必要があります。詳細 については、「ディスカバリ ジョブでクレデンシャルを変更 (20 ページ)」を参照して ください。
- デバイスが正常に検出された後にデバイスのクレデンシャルを変更すると、そのデバイス のその後のポーリングサイクルは失敗します。この状況を修正するには、次のいずれかの オプションを使用します。
	- ディスカバリ ツールを使用します:
		- デバイスの新しいクレデンシャルと一致する、ジョブ固有のクレデンシャルを使 用して、新しいディスカバリ ジョブを実行します。
		- 既存のディスカバリ ジョブを編集し、ディスカバリを再実行します。
	- 設計ツールを使用します:
		- 新しいグローバル クレデンシャルを作成し、適切なグローバル クレデンシャル を使用して新しいディスカバリ ジョブを実行します。
		- 既存のグローバルログイン情報を編集し、[Copy & Edit] を使用してディスカバリ ジョブを再作成します。または、新しいディスカバリジョブを作成します。
- デバイス認証に失敗するために進行中のディスカバリ ポーリング サイクルが失敗する場 合は、次のいずれかのオプションを使用して状況を修正できます。
	- ディスカバリ ツールを使用します:
- 現在のディスカバリジョブを停止または削除し、デバイスのクレデンシャルと一 致する、ジョブ固有のクレデンシャルを使用して、新しいディスカバリジョブを 実行します。
- 現在のディスカバリ ジョブを停止または削除し、既存のディスカバリ ジョブを 編集して、ディスカバリを再実行します。
- 設計ツールを使用します:
	- 新しいグローバル クレデンシャルを作成し、適切なグローバル クレデンシャル を使用して新しいディスカバリ ジョブを実行します。
	- 既存のグローバルログイン情報を編集し、[Copy & Edit] を使用してディスカバリ ジョブを再作成します。または、新しいディスカバリジョブを作成します。
- グローバル クレデンシャルを削除しても、以前に検出されたデバイスは影響を受けませ ん。以前に検出されたデバイスのステータスは、認証の失敗を示しません。ただし、削除 されたクレデンシャルの使用を試みる次回のディスカバリは失敗します。ディスカバリ は、いずれかのデバイスへの接続を試みる前に失敗します。

### ディスカバリ クレデンシャルの例

一般的なネットワークを構成するデバイスのディスカバリ要件は、非常に多岐にわたる場合が あります。Cisco DNA Center では、これらの多様な要件をサポートするために、複数の検出 ジョブを作成できます。たとえば、200台のデバイスで構成されるネットワークがCiscoDiscovery Protocol(CDP)ネイバーを形成しているとします。このネットワークでは、190台のデバイス はグローバルクレデンシャル(クレデンシャル0)を共有しており、残りのデバイスは独自の クレデンシャル(クレデンシャル 1 ~ クレデンシャル 10)を持っています。

FIPS モードの展開の場合、ディスカバリパスワードは必ず 8 文字以上とします。

このネットワーク内のすべてのデバイスを検出するために、Cisco DNA Center は次のタスクを 実行します。

- ステップ **1** クレデンシャル 0 として CLI グローバル クレデンシャルを設定します。
- ステップ **2** SNMP(v2c または v3)グローバルクレデンシャルを設定します。
- ステップ3 190台のデバイスの IP アドレス (グローバル クレデンシャルを共有する190台のデバイス)の1つとグ ローバル クレデンシャル 0 を使用してディスカバリ ジョブを実行します。
- ステップ **4** 該当するジョブ固有のログイン情報(ログイン情報 1、ログイン情報 2、ログイン情報 3 など)を使用し て、残りの 10 台のデバイスごとに 10 個の別個のディスカバリジョブを実行します。
- ステップ **5** [Inventory] ウィンドウで結果を確認します。

## 優先管理 **IP** アドレス

Cisco DNA Center でデバイスが検出されると、デバイスの IP アドレスの 1 つが優先管理 IP ア ドレスとして使用されます。IPアドレスは、デバイスの組み込み管理インターフェイス、また は別の物理インターフェイス、または Loopback0 のような論理インターフェイスの IP アドレ スにすることができます。デバイスのループバック IP アドレスを優先管理 IP アドレスとして 使用するために Cisco DNA Center を設定できます(その IP アドレスが Cisco DNA Center から 到達可能である場合)。

優先管理 IP アドレスとして [Use Loopback IP] を選択した場合、Cisco DNA Center では次のよ うに優先管理 IP アドレスが指定されます。

- デバイスに 1 つのループバック インターフェイスがある場合、Cisco DNA Center は、その ループバック インターフェイスの IP アドレスを使用します。
- デバイスに複数のループバック インターフェイスがある場合、Cisco DNA Center は、最上 位の IP アドレスを持つループバック インターフェイスを使用します。
- ループバック インターフェイスがない場合、Cisco DNA Center は、最上位の IP アドレス を持つイーサネット インターフェイスを使用します(サブインターフェイスの IP アドレ スは考慮されません)。
- イーサネット インターフェイスがない場合、Cisco DNA Center は、最上位の IP アドレス を持つシリアル インターフェイスを使用します

デバイスが検出された後に、**[Inventory]** ウィンドウから管理 IP アドレスを更新できます。詳 細については[、デバイスの管理](b_cisco_dna_center_ug_2_3_5_chapter5.pdf#nameddest=unique_78) IP アドレスの更新を参照してください。

# 設定のガイドラインと制限事項のディスカバリ

Cisco DNA Center による Cisco Catalyst 3000 シリーズ スイッチおよび Catalyst 6000 シリーズ ス イッチの検出に関する注意事項と制約事項は、次のとおりです。

- CLIユーザ名およびパスワードは特権EXECモード(レベル15)で設定してください。こ れらのログイン情報は、ディスカバリ機能に関して Cisco DNA Center で設定する CLI ユー ザー名およびパスワードと同じです。Cisco DNA Center にはデバイスへの最高レベルのア クセス権が必要です。
- 着信接続と発信接続の両方に関して、個々のインターフェイスで許可されるトランスポー ト プロトコルを明示的に指定してください。この設定には、**transport input** と **transport output** コマンドを使用してください。これらのコマンドについては、各デバイス タイプ 用のコマンド リファレンス ドキュメントを参照してください。
- デバイスのコンソールポートと VTY 回線のデフォルトのログイン方式を変更しないでく ださい。デバイスがすでに AAA(TACACS)ログインで設定されている場合は、Cisco DNA Center で定義されている CLI ログイン情報が、TACACS サーバで定義されている TACACS ログイン情報と同じであることを確認してください。

• シスコ ワイヤレス コントローラは、サービスポート IP アドレスではなく、管理 IP アド レスを使用して検出する必要があります。それ以外の場合は、関連するワイヤレスコント ローラ 360 および AP 360 のウィンドウでは、データが表示されません。

# ディスカバリの実行

Link Layer Discovery Protocol(LLDP)、CDP、または IP アドレス範囲を使用してデバイスを 検出できます。

ディスカバリの前提条件 (2 ページ)で説明されているように、デバイスには必須のデバイ ス設定が存在する必要があります。

- IPアドレス範囲の検出の場合、検出されたデバイスのリストには、ping到達可能なデバイ スのみが含まれます。Ping到達不能デバイスは無視され、検出されたデバイスのリストに は含まれません。
- CDP および LLDP ベースの検出の場合、CDP および LLDP プロトコルは ping 到達不能 IP にも応答するため、ping到達不能デバイスは検出されたデバイスのリストに含まれます。
- CDP および LLDP ベースの検出の場合、クライアント IP アドレスとしてネットワークデ バイスのホストの IP アドレスを設定します。(ホストは、ラップトップコンピュータま たはモバイルデバイスなどのエンドユーザデバイスです。)
- ディスカバリ機能では、正しいSNMP読み取り専用コミュニティストリングが必要です。 SNMP読み取り専用コミュニティストリングが指定されていない場合、ベストエフォート として、ディスカバリ機能はデフォルトのSNMP読み取り専用コミュニティストリングで ある public を使用します。
- 検出のとき、すでに検出されてサイトに関連付けられているデバイスのサイトの割り当て はスキップされます。
- CLI ログイン情報はホストの検出には必要ありません。ホストは接続されているネット ワークデバイスを介して検出されます。

### **CDP** を使用したネットワークの検出

Cisco Discovery Protocol(CDP)IP アドレス範囲、または LLDP を使用してデバイスを検出で きます。この手順では、CDPを使用してデバイスとホストを検出する方法を示します。ディス カバリ メソッドの詳細については、IP アドレス範囲を使用したネットワークの検出 (15 ペー ジ)およびLLDP を使用したネットワークの検出 (17 ページ)を参照してください。

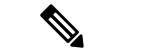

- ディスカバリ機能では、正しい SNMP 読み取り専用(RO)コミュニティ ストリングが必 要です。SNMPROコミュニティストリングが指定されていない場合、ベストエフォート として、ディスカバリ機能はデフォルトのSNMPROコミュニティストリングを公的に使 用します。 (注)
	- CLI ログイン情報はホストの検出には必要ありません。ホストは接続されているネット ワークデバイスを介して検出されます。

#### 始める前に

- ネットワークデバイスで CDP を有効にします。
- ディスカバリの前提条件 (2 ページ)で説明されているように、ネットワークデバイス を設定します。
- クライアント IP アドレスとしてネットワークデバイスのホストの IP アドレスを設定しま す。(ホストは、ラップトップコンピュータまたはモバイルデバイスなどのエンドユーザ デバイスです。)
- ステップ1 メニューアイコン (=) をクリックして、[Tools] > [Discovery]。
- ステップ2 [Discovery] ウィンドウで、 + Add Discovery <sub>をクリックします。</sub>
- ステップ **3** [New Discovery] ウィンドウの [Discovery Name] フィールドに、名前を入力します。
- ステップ **4** まだ表示されていない場合は [IP アドレス/範囲(IP Address/Range)] エリアを展開し、次のフィールドを 設定します。
	- a) [ディスカバリ タイプ(Discovery Type)] で、[CDP] をクリックします。
	- b) [IP アドレス(IP Address)] フィールドでシード IP アドレスを入力し、Cisco DNA Centerでディスカバ リ スキャンを開始します。
	- c) (任意) [サブネット フィルタ(Subnet Filter)] フィールドで、ディスカバリ スキャンから除外する IP アドレスまたはサブネットを入力します。

個別の IP アドレス(*x.x.x.x*)または Classless Inter-Domain Routing(CIDR)アドレス(*x.x.x.x/y*)として アドレスを入力できます。ここで*x.x.x.x* は IP アドレスを示し、*y* はサブネット マスクを示します。サ ブネット マスクは、0 ~ 32 の値です。

d) もをクリックします。

手順 c および d を繰り返して、ディスカバリ ジョブから複数のサブネットを除外します。

e) (任意) [CDP レベル(CDP Level)] フィールドに、スキャンするシード デバイスからのホップ数を 入力します。

有効値は 1 ~ 16 です。デフォルト値は 16 です。たとえば、CDP レベル 3 は、CDP がシード デバイス から最大 3 つのホップまでスキャンすることを意味します。

- f) [Preferred Management IP] で、次のいずれかのオプションを選択します。
	- [None]:デバイスはすべての IP アドレスを使用できます。
	- [Use Loopback IP]:デバイスのループバックインターフェイスの IP アドレスを指定します。
		- [ループバック IP を使用(Use Loopback IP)] の使用を選択し、デバイスにループバッ ク インターフェイスがない場合、Cisco DNA Centerは優先管理 IP アドレス (11 ペー ジ)で説明されているロジックを使用して、管理 IP アドレスを選択します。 (注)
		- ループバック インターフェイスの IP アドレスを優先管理 IP アドレスとして使用する には、CDP ネイバーの IP アドレスがCisco DNA Centerから到達可能であることを確認 します。 (注)
- ステップ **5** [Credentials]エリアを展開し、すでに作成されているグローバルクレデンシャルのいずれかを選択するか独 自に構成します。

既存のクレデンシャルを使用する場合は、それらを選択してください。そのクレデンシャルを使用しない 場合は、選択解除します。

ステップ **6** 独自のクレデンシャルを構成するには、[Add Credentials] をクリックします。

CLI および SNMP v2c クレデンシャルを設定する必要があります。その他のクレデンシャルはオプション です。フィールド情報については、「ディスカバリ クレデンシャル (3 ページ)」[英語] を参照してく ださい。

現在のジョブのクレデンシャルのみを保存するには、[Save]をクリックします。現在のジョブと将来のジョ ブのクレデンシャルを保存するには、[Save as global settings] チェックボックスをオンにして、[Save] をク リックします。

- ステップ **7** デバイスとの接続に使用されるプロトコルを設定するには、[詳細(Advanced)] エリアを展開し、次のタ スクを実行します。
	- a) 使用するプロトコルの名前をクリックします。チェックマークはプロトコルが選択されていることを 示します。

有効なプロトコルは、[SSH](デフォルト)および [Telnet] です。

- b) 使用する順序でプロトコルをドラッグ アンド ドロップします。
- ステップ **8** [Start] をクリックします。[Discover] をクリックして、すぐに検出を実行するか、または後で実行するため に検出をスケジュールするかを選択します。
	- 今すぐ検出を実行するには、[Now] ラジオボタンをクリックし、[Start] をクリックします。
	- 検出を後で実行するようにスケジュールするには、[Later] ラジオボタンをクリックして日時や繰り返 しを定義し、[Start] をクリックします。
	- 最大 5 台のデバイスを繰り返しスケジュールするように設定できます。 (注)
		- 定期的な検出では、新しいデバイスのみが検出されます。デバイスが Cisco DNA Center に すでに存在する場合、そのデバイスは検出では更新されません。

通知アイコンをクリックして、スケジュールされた検出タスクを表示します。検出を開始する前に検出タ スクを編集するには、[Edit]をクリックします。スケジュールされた検出ジョブを開始する前にキャンセル するには、[Cancel] をクリックします。

[Discoveries] ウィンドウにスキャンの結果が表示されます。

[Discovery Details] ペインに、ステータス(アクティブまたは非アクティブ)および検出設定が表示されま す。[デバイスのディスカバリ(Discovery Devices)]ペインに、検出されたデバイスのホスト名、IPアドレ ス、ステータスが表示されます。

### **IP** アドレス範囲を使用したネットワークの検出

IP アドレス範囲、CDP、または LLDP を使用してデバイスを検出できます。この手順では、IP アドレス範囲を使用してデバイスとホストを検出する方法を示します。ディスカバリメソッド の詳細については、CDPを使用したネットワークの検出 (12ページ)およびLLDPを使用し たネットワークの検出 (17 ページ)を参照してください。

#### 始める前に

ディスカバリの前提条件 (2 ページ)で説明されているように、デバイスには必須のデバイ ス設定が存在する必要があります。

- ステップ1 メニューアイコン (三) をクリックして、[Tools] > [Discovery]。 [Discovery] ウィンドウがダッシュレットとともに表示されます。
- ステップ2 <sup>Add Discovery</sup> をクリックします。

[新規検出 (New Discovery) 1ウィンドウが表示されます。

- ステップ **3** [ディスカバリ名(Discovery Name)] フィールドに、名前を入力します。
- ステップ **4** まだ表示されていない場合は [IP アドレス/範囲(IP Address/Ranges)] エリアを展開し、次のフィールドを 設定します。
	- a) [Discovery Type] で、[IP Address/Range] をクリックします。
	- b) [From] フィールドと [To] フィールドに、スキャンする Cisco DNA Center の最初の IP アドレスと最後の IP アドレス(IP アドレス範囲)を入力し、 しをクリックします。

検出スキャンに対して、単一の IP アドレス範囲または複数の IP アドレスを入力できます。

- Cisco ワイヤレス コントローラは、サービス ポート IP アドレスではなく、管理 IP アドレス を使用して検出する必要があります。それ以外の場合は、関連するワイヤレス コントロー ラ 360 および AP 360 のページでは、データが表示されません。 (注)
- c) (任意) ステップ b を繰り返して、追加の IP アドレス範囲を入力します。
- d) (任意) 検出スキャンから除外する IP アドレス/範囲またはサブネットを [Subnet Filter] フィールドに 入力します。個別の IP アドレス (x.x.x.x) またはクラスレスドメイン間ルーティング (CIDR) アドレ

ス(*x.x.x.x*/*y*)としてアドレスを入力できます。ここで *x.x.x.x* は IP アドレスを示し、*y* はサブネットマ スクを示します。サブネット マスクは、0 ~ 32 の値です。

- e) [Preferred Management IP] で、次のいずれかのオプションを選択します。
	- [None]:デバイスはすべての IP アドレスを使用できます。
	- [Use Loopback IP]:デバイスのループバックインターフェイスの IP アドレスを指定します。
		- [ループバック IP を使用(Use Loopback IP)] の使用を選択し、デバイスにループバッ ク インターフェイスがない場合、Cisco DNA Centerは優先管理 IP アドレス (11 ペー ジ)で説明されているロジックを使用して、管理 IP アドレスを選択します。 (注)
- ステップ **5** [Credentials]エリアを展開し、すでに作成されているグローバルクレデンシャルのいずれかを選択するか独 自に構成します。

既存のクレデンシャルを使用する場合は、それらを選択してください。そのクレデンシャルを使用しない 場合は、選択解除します。

ステップ **6** 独自のクレデンシャルを構成するには、[Add Credentials] をクリックします。

CLI および SNMP v2c クレデンシャルを設定する必要があります。その他のクレデンシャルはオプション です。フィールド情報については、「ディスカバリ クレデンシャル (3 ページ)」[英語] を参照してく ださい。

現在のジョブのクレデンシャルのみを保存するには、[Save]をクリックします。現在のジョブと将来のジョ ブのクレデンシャルを保存するには、[Save as global settings] チェックボックスをオンにして、[Save] をク リックします。

- ステップ **7** (任意) デバイスとの接続に使用されるプロトコルを設定するには、[詳細(Advanced)] エリアを展開 し、次のタスクを実行します。
	- a) 使用するプロトコルをクリックします。チェックマークはプロトコルが選択されていることを示しま す。

有効なプロトコルは、[SSH](デフォルト)および [Telnet] です。

- b) 使用する順序でプロトコルをドラッグ アンド ドロップします。
- ステップ **8** [Start] をクリックします。[Discover] をクリックして、すぐに検出を実行するか、または後で実行するため に検出をスケジュールするかを選択します。
	- 今すぐ検出を実行するには、[Now] ラジオボタンをクリックし、[Start] をクリックします。
	- 検出を後で実行するようにスケジュールするには、[Later] ラジオボタンをクリックして日時や繰り返 しを定義し、[Start] をクリックします。
	- 最大 5 台のデバイスを繰り返しスケジュールするように設定できます。 (注)
		- 定期的な検出では、新しいデバイスのみが検出されます。デバイスが Cisco DNA Center に すでに存在する場合、そのデバイスは検出では更新されません。

通知アイコンをクリックして、スケジュールされた検出タスクを表示します。検出を開始する前に検出タ スクを編集するには、[Edit]をクリックします。スケジュールされた検出ジョブを開始前にキャンセルする 場合は、[Cancel] をクリックします。

[Discoveries] ウィンドウにスキャンの結果が表示されます。

[Discovery Details] ペインに、ステータス(アクティブまたは非アクティブ)および検出設定が表示されま す。[デバイスのディスカバリ(Discovery Devices)]ペインに、検出されたデバイスのホスト名、IPアドレ ス、ステータスが表示されます。

### **LLDP** を使用したネットワークの検出

Link Layer Discovery Protocol(LLDP)、CDP、または IP アドレス範囲を使用してデバイスを 検出できます。この手順では、LLDPを使用してデバイスとホストを検出する方法を示します。 ディスカバリ メソッドの詳細については、CDP を使用したネットワークの検出 (12 ページ) およびIP アドレス範囲を使用したネットワークの検出 (15 ページ)を参照してください。

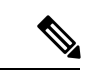

(注)

- ディスカバリ機能では、正しい SNMP 読み取り専用(RO)コミュニティ ストリングが必 要です。SNMPROコミュニティストリングが指定されていない場合、ベストエフォート として、ディスカバリ機能はデフォルトのSNMPROコミュニティストリングを公的に使 用します。
	- CLI ログイン情報はホストの検出には必要ありません。ホストは接続されているネット ワークデバイスを介して検出されます。

#### 始める前に

- ネットワークデバイスで LLDP を有効にします。
- ディスカバリの前提条件 (2 ページ)で説明されているように、ネットワークデバイス を設定します。
- クライアント IP アドレスとしてネットワークデバイスのホストの IP アドレスを設定しま す。(A host is an end-user device, such as a laptop computer or mobile device.)

ステップ **1** メニューアイコン( )をクリックして、**[Tools]** > **[Discovery]**。 [Discovery] ウィンドウがダッシュレットとともに表示されます。

ステップ2 <sup>1</sup>Add Discovery をクリックします。 [新規検出 (New Discovery) 1ウィンドウが表示されます。

ステップ **3** [ディスカバリ名(Discovery Name)] フィールドに、名前を入力します。

- ステップ **4** まだ表示されていない場合は [IP アドレス/範囲(IP Address/Range)] エリアを展開し、次のフィールドを 設定します。
	- a) [ディスカバリ タイプ(Discovery Type)] で、[LLDP] をクリックします。
	- b) [IP アドレス(IP Address)] フィールドでシード IP アドレスを入力し、Cisco DNA Centerでディスカバ リ スキャンを開始します。
	- c) (任意) [サブネット フィルタ(Subnet Filter)] フィールドで、ディスカバリ スキャンから除外する IP アドレスまたはサブネットを入力します。 個別の IP アドレス(*x.x.x.x*)または Classless Inter-Domain Routing(CIDR)アドレス(*x.x.x.x/y*)として

アドレスを入力できます。ここで*x.x.x.x* は IP アドレスを示し、*y* はサブネット マスクを示します。サ ブネット マスクは、0 ~ 32 の値です。

- d) もをクリックします。 手順 c および d を繰り返して、ディスカバリ ジョブから複数のサブネットを除外します。
- e) (任意) [LLDP レベル(LLDP Level)] フィールドで、スキャンするシード デバイスからのホップ数 を入力します。

有効値は 1 ~ 16 です。デフォルト値は 16 です。たとえば、LLDP レベル 3 は、LLDP がシード デバイ スから最大 3 つのホップをスキャンすることを意味します。

- f) [Preferred Management IP] で、次のいずれかのオプションを選択します。
	- [None]:デバイスはすべての IP アドレスを使用できます。
	- [Use Loopback IP]:デバイスのループバックインターフェイスの IP アドレスを指定します。
		- このオプションを選択し、デバイスにループバック インターフェイスがない場合、 Cisco DNA Center は優先管理 IP アドレス (11 ページ)で説明されているロジックを 使用して、管理 IP アドレスを選択します。 (注)
		- ループバック インターフェイスの IP アドレスを優先管理 IP アドレスとして使用する には、LLDP ネイバーの IP アドレスがCisco DNA Centerから到達可能であることを確認 します。 (注)
- ステップ **5** [Credentials]エリアを展開し、すでに作成されているグローバルクレデンシャルのいずれかを選択するか独 自に構成します。

既存のクレデンシャルを使用する場合は、それらを選択してください。そのクレデンシャルを使用しない 場合は、選択解除します。

ステップ **6** 独自のクレデンシャルを構成するには、[Add Credentials] をクリックします。

CLI および SNMP v2c クレデンシャルを設定する必要があります。その他のクレデンシャルはオプション です。フィールド情報については、「ディスカバリ クレデンシャル (3 ページ)」[英語] を参照してく ださい。

現在のジョブのクレデンシャルのみを保存するには、[Save]をクリックします。現在のジョブと将来のジョ ブのクレデンシャルを保存するには、[Save as global settings] チェックボックスをオンにして、[Save] をク リックします。

- ステップ **7** (任意) デバイスとの接続に使用されるプロトコルを設定するには、[詳細(Advanced)] エリアを展開 し、次のタスクを実行します。
	- a) 使用するプロトコルの名前をクリックします。チェックマークはプロトコルが選択されていることを 示します。有効なプロトコルは、[SSH](デフォルト)および [Telnet] です。
	- b) 使用する順序でプロトコルをドラッグ アンド ドロップします。
- ステップ **8** [Start] をクリックします。[Discover] をクリックして、すぐに検出を実行するか、または後で実行するため に検出をスケジュールするかを選択します。
	- 今すぐ検出を実行するには、[Now] ラジオボタンをクリックし、[Start] をクリックします。
	- 検出を後で実行するようにスケジュールするには、[Later] ラジオボタンをクリックして日時や繰り返 しを定義し、[Start] をクリックします。
	- 最大 5 台のデバイスを繰り返しスケジュールするように設定できます。 (注)
		- 定期的な検出では、新しいデバイスのみが検出されます。デバイスが Cisco DNA Center に すでに存在する場合、そのデバイスは検出では更新されません。

通知アイコンをクリックして、スケジュールされた検出タスクを表示します。検出を開始する前に検出タ スクを編集するには、[Edit]をクリックします。スケジュールされた検出ジョブを開始前にキャンセルする 場合は、[Cancel] をクリックします。

[Discoveries] ウィンドウにスキャンの結果が表示されます。

[Discovery Details] ペインに、ステータス(アクティブまたは非アクティブ)および検出設定が表示されま す。[デバイスのディスカバリ (Discovery Devices) ]ペインに、検出されたデバイスのホスト名、IPアドレ ス、ステータスが表示されます。

# ディスカバリ ジョブの管理

ここでは、ディスカバリジョブの管理方法について説明します。

### ディスカバリ ジョブの停止および開始

ステップ **1** メニューアイコン( )をクリックして、**[Tools]** > **[Discovery]**。

ステップ **2** [Discovery] ウィンドウで、[View All Discoveries] をクリックします。

ステップ **3** アクティブなディスカバリ ジョブを停止するには、次の手順を実行します。

- a) 左側のペインで、ディスカバリジョブをクリックします。
- b) 下部ペインで、[Stop] をクリックします。

ステップ **4** 非アクティブなディスカバリ ジョブを再起動するには、次の手順を実行します。

- a) 左側のペインで、ディスカバリジョブをクリックします。
- b) 下部ペインで、[Re-discover] をクリックします。

### ディスカバリ ジョブでクレデンシャルを変更

ディスカバリ ジョブで使用されるクレデンシャルを変更し、そのジョブを再実行できます。

#### 始める前に

少なくとも 1 つのディスカバリ ジョブが必要です。

- ステップ **1** メニューアイコン( )をクリックして、**[Tools]** > **[Discovery]**。
- ステップ **2** [Discovery] ウィンドウで、[View All Discoveries] をクリックします。
- ステップ **3** 左側のペインで、ディスカバリジョブをクリックします。
- ステップ **4** 下部ペインで、**[Copy & Edit]** をクリックします。

Cisco DNA Center では、「Clone of *Discovery\_Job*」という名前でディスカバリジョブのコピーが作成されま す。

- ステップ **5** (任意) ディスカバリジョブの名前を変更するには、[Discovery Name] フィールドのデフォルト名を新し い名前に置き換えます。
- ステップ **6** [New Discovery]ウィンドウで、[Credentials]エリアを展開し、すでに作成されているグローバルログイン情 報のいずれかを選択するか独自に構成します。

既存のクレデンシャルを使用する場合は、それらを選択してください。そのクレデンシャルを使用しない 場合は、選択解除します。

ステップ **7** 独自のクレデンシャルを構成するには、[Add Credentials] をクリックします。

CLI および SNMPv2c ログイン情報を設定する必要があります。その他のクレデンシャルはオプションで す。フィールド情報については、「ディスカバリ クレデンシャル (3 ページ)」[英語] を参照してくだ さい。

現在のジョブのクレデンシャルのみを保存するには、[Save]をクリックします。現在のジョブと将来のジョ ブのクレデンシャルを保存するには、[Save as global settings] チェックボックスをオンにして、[Save] をク リックします。

ステップ **8** [Discover] をクリックします。

### ディスカバリ ジョブの複製

ディスカバリジョブを複製し、そのジョブ用に定義されているすべての情報を保持できます。

#### 始める前に

少なくとも 1 つのディスカバリ ジョブを実行する必要があります。

- ステップ **1** メニューアイコン( )をクリックして、**[Tools]** > **[Discovery]**。
- ステップ **2** [Discovery] ウィンドウで、[View All Discoveries] をクリックします。
- ステップ **3** 左側のペインで、ディスカバリジョブをクリックします。
- ステップ **4** 下部ペインで、**[Copy & Edit]** をクリックします。

Cisco DNA Center では、「Clone of *Discovery\_Job*」という名前でディスカバリジョブのコピーが作成されま す。

- ステップ **5** (任意) ディスカバリジョブの名前を変更するには、[Discovery Name] フィールドのデフォルト名を新し い名前に置き換えます。
- ステップ **6** 新しいディスカバリ ジョブのパラメータを定義または更新します。

### ディスカバリ ジョブの削除

アクティブまたは非アクティブに関係なく、検出ジョブを削除できます。

- ステップ **1** メニューアイコン( )をクリックして、**[Tools]** > **[Discovery]**。
- ステップ **2** [Discovery] ウィンドウで、[View All Discoveries] をクリックします。
- ステップ **3** 左側のペインで、削除するディスカバリジョブをクリックします。
- ステップ **4** 下部ペインで、[Delete] をクリックします。
- ステップ **5** [OK] をクリックして確定します。

 $\overline{\phantom{a}}$ 

I

翻訳について

このドキュメントは、米国シスコ発行ドキュメントの参考和訳です。リンク情報につきましては 、日本語版掲載時点で、英語版にアップデートがあり、リンク先のページが移動/変更されている 場合がありますことをご了承ください。あくまでも参考和訳となりますので、正式な内容につい ては米国サイトのドキュメントを参照ください。